Engaging learners, for engaging learning

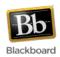

#### Welcome to Blackboard

#### **DMACC Instructor Training**

Welcome to Blackboard training. This slideshow will show you how to login for the training, how the training works and what happens after training. If you have any questions at any time, feel free to contact the distance learning office.

# Important Notes about Blackboard Training

- You will have a generic username and password for training. After you have successfully completed training, your DMACC username and password will begin working. You will then use your DMACC credentials after training to see your actual courses.
- In order to pass the training, the coursework has two components
  - Completing all exercises in the TRAINING course.
  - Creating the first four weeks of one of your classes in the PRACTICE course.

#### Logging In To Blackboard

Open Internet Explorer, Firefox, Safari or Chrome and go to www.dmacc.edu

Distance Learning highly recommends using Firefox to access Blackboard. You can download and install Firefox by visiting: http://www.getfirefox.com

If you're not familiar with Firefox, it is another web browser application you can use to access websites. Occasionally, you'll run into unexplained issues with web pages and often those can be solved by not using Internet Explorer. We would suggest getting familiar with Firefox early in your Blackboard training.

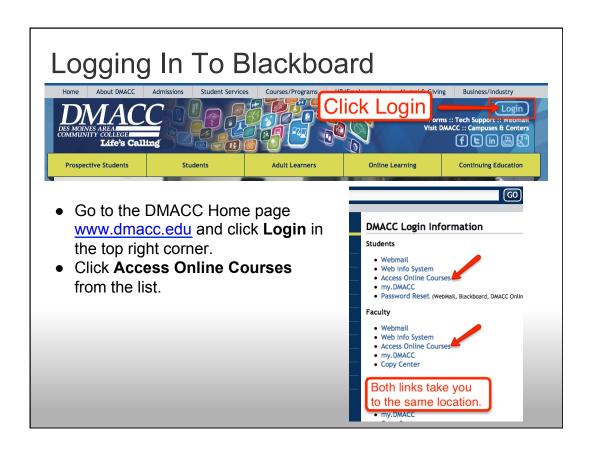

## Logging In To Blackboard

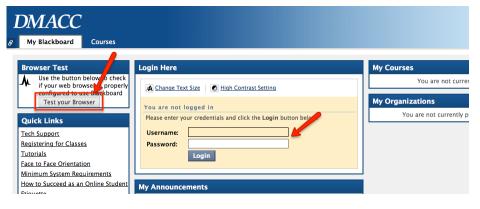

- Click on the Test Your Browser button to make sure the internet browser you are using is compatible with Blackboard.
- Enter the temporary username and password (note: these are lowercase) you were given in the Welcome to Blackboard Training email you were sent. Click Login.

#### Logging in to Blackboard

The very first time you log into Blackboard, you will experience an overlay screen. On this screen, it's very important that you select "I'll do it later".

Don't click to set up your Blackboard profile with the temporary account for training.
Wait to do this with your DMACC username.

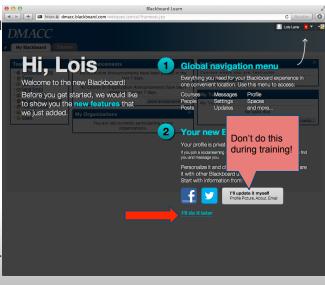

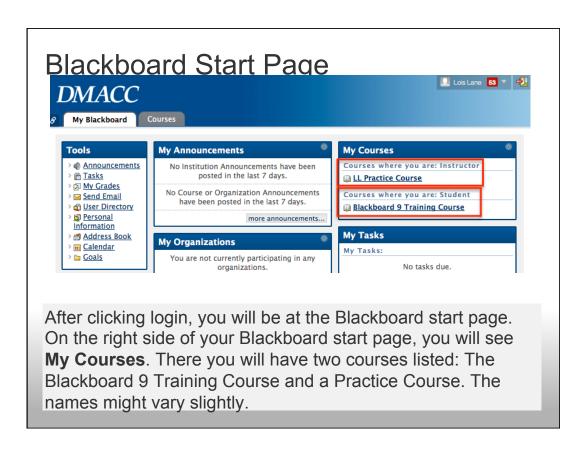

During this training, you will take on **two different roles**.

- In the **Practice course (1)**, you play the role of the **Instructor**. In the Practice course you will create your own course.
- In the Blackboard 9 Training course (2), you play the role of the Student. In the Blackboard 9 Training course, you will learn how to use Blackboard for your courses and complete assignments to show your knowledge of the software.

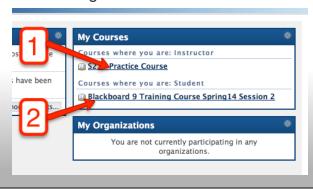

It's best to start in the Training Course, so that you can begin reviewing the instructions on how to use Blackboard. Under My Courses click on the title "Blackboard 9 Training Course."

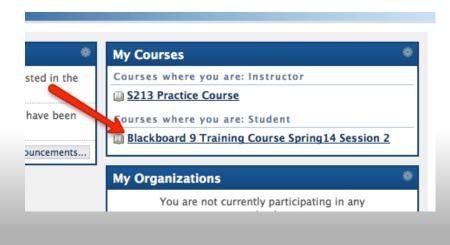

## How the Training Process Works

Review the information in the course by clicking on the items in the menu on the left hand side of your screen.

Stop 1: Announcements

Stop 2: Syllabus

Stop 3: Your Instructors Stop 4: Course Content

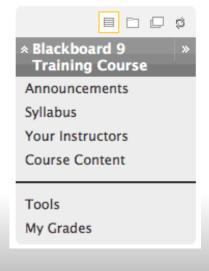

The Course Content area, is where you will find all of the instructions on how to use Blackboard. This is where you will find all the tutorials, assignments, surveys and other tasks that must be completed to pass the training.

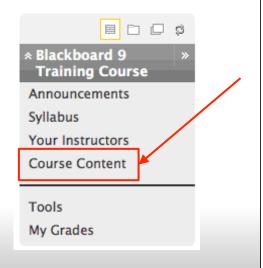

#### How the Training Process Works

As you work through the training, you'll come across items called "Practice What You've Learned." We've added these to remind you to shift into your instructor role and go to your Practice Course to complete another part of your course.

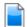

#### Practice What You Have Learned:

- 1. Navigate to your Practice Course and take a look at how to navigate around.
- 2. Practice collapsing/hiding the menu.
- 3. Look at the items that are empty.
- 4. Turn edit mode on and off so you can see the difference in the views.

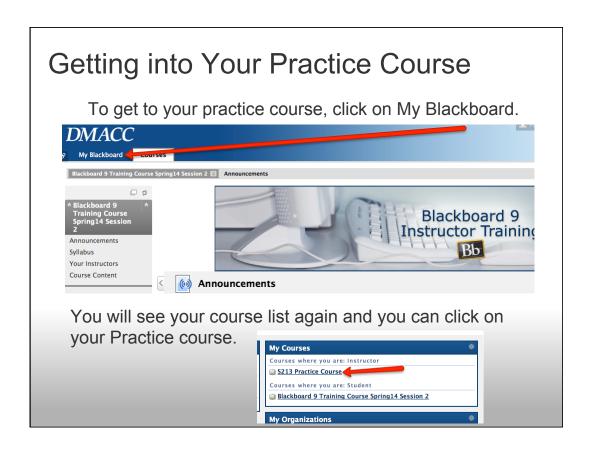

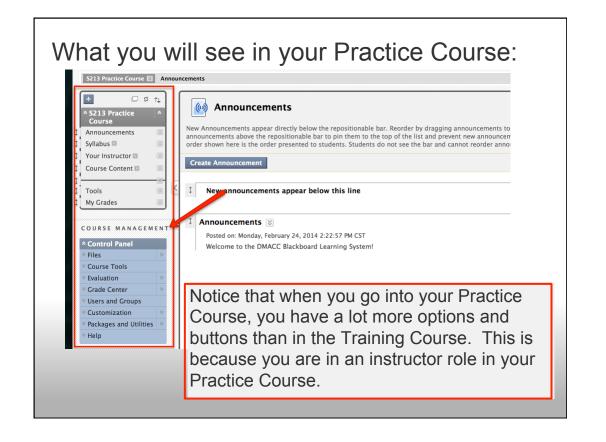

#### **Blackboard Instructor Buttons**

In Blackboard, you see the student view by turning Edit Mode On and Off. The button is located in the top right corner of your screen.

Edit Mode: ON ON

As an instructor, you also have access to a Course Management panel which gives you many of the administrative features for your course. Only instructors see this panel. It's located under the student menu on the left side of your screen.

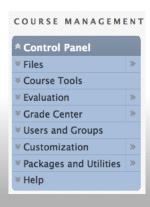

#### How the Training Process Works

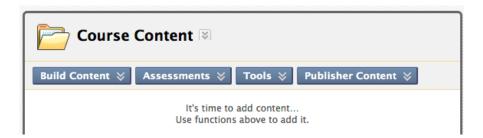

One important note that we want to stress while you create your practice course is to build folders inside the Course Content area. Your Course Content area should be broken up by how you organize your course.

View your Practice Course and the Training Course at the same time.

• Open your Practice Course in a new window first.

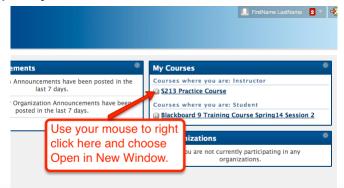

 Depending on how your browser is set up, the window with your Practice Course will now appear in a new window.

View your Practice Course and the Training Course at the same time.

Go back to the original window.

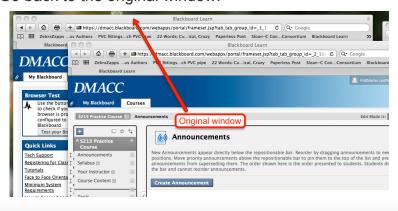

• In the original window, click on the Training Course to open it.

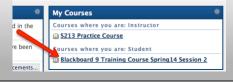

After you have completed all the items in one folder, the next folder will open. Click on Course Content again to see the new folder. If you do not see the next lesson folder, this means that you forgot to submit an assignment, mark something reviewed or complete an assessment.

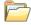

#### **Lesson 1: The DMACC Template**

During this lesson, you will learn about the DMACC template and become familiar with the items in the template. You will add your syllabus and update the instructor section.

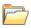

#### **Getting Started**

Click on the folder title "Getting Started" to begin your Blackboard course.

## How the Training Process Works

As you continue through training, additional folders will open up. You'll end up with nine total folders inside of the training course.

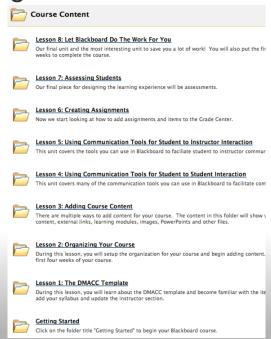

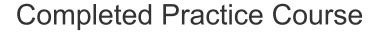

When you are finished with this training course, your practice course will have the first four weeks of your course completed.

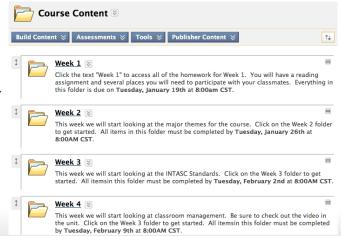

Your practice course may look different depending on how you have set up your folders. It does not need to look like the picture.

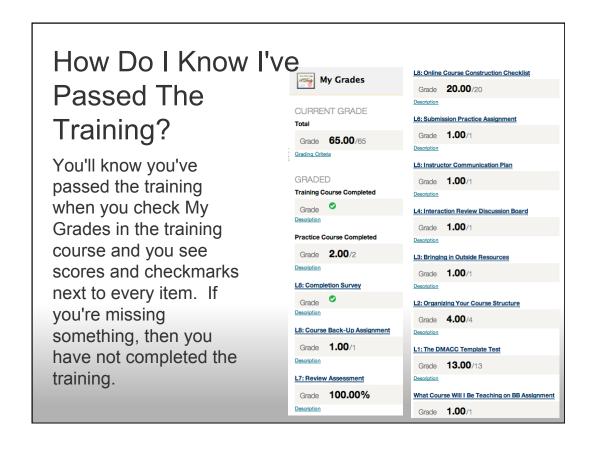

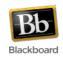

# Engaging learners, for engaging learning

At this time, you are ready to login and start your training. If at any time you have any questions, call or email the instructor leading your training course. Also feel free to contact the Distance Learning office if you need assistance. We can be reached at <a href="mailto:onlinelearning@dmacc.edu">onlinelearning@dmacc.edu</a>. Good luck!

Go to <a href="http://www.dmacc.edu">http://www.dmacc.edu</a> to get started!